## Come registrare la Merenda

## **Descrizione**

Per registrare la "MERENDA" , dopo esservi loggati come educatori (oppure come amministratori andando nella parte dedicata agli educatori), dovete andare alla sezione "REGISTRO" del menù principale che trovate alla vostra sinistra e cliccare su ["MERENDA"](https://www.easynido.it/educatore/wizard-merenda)

Il processo di registrazione di una merenda è composto da 4 step.

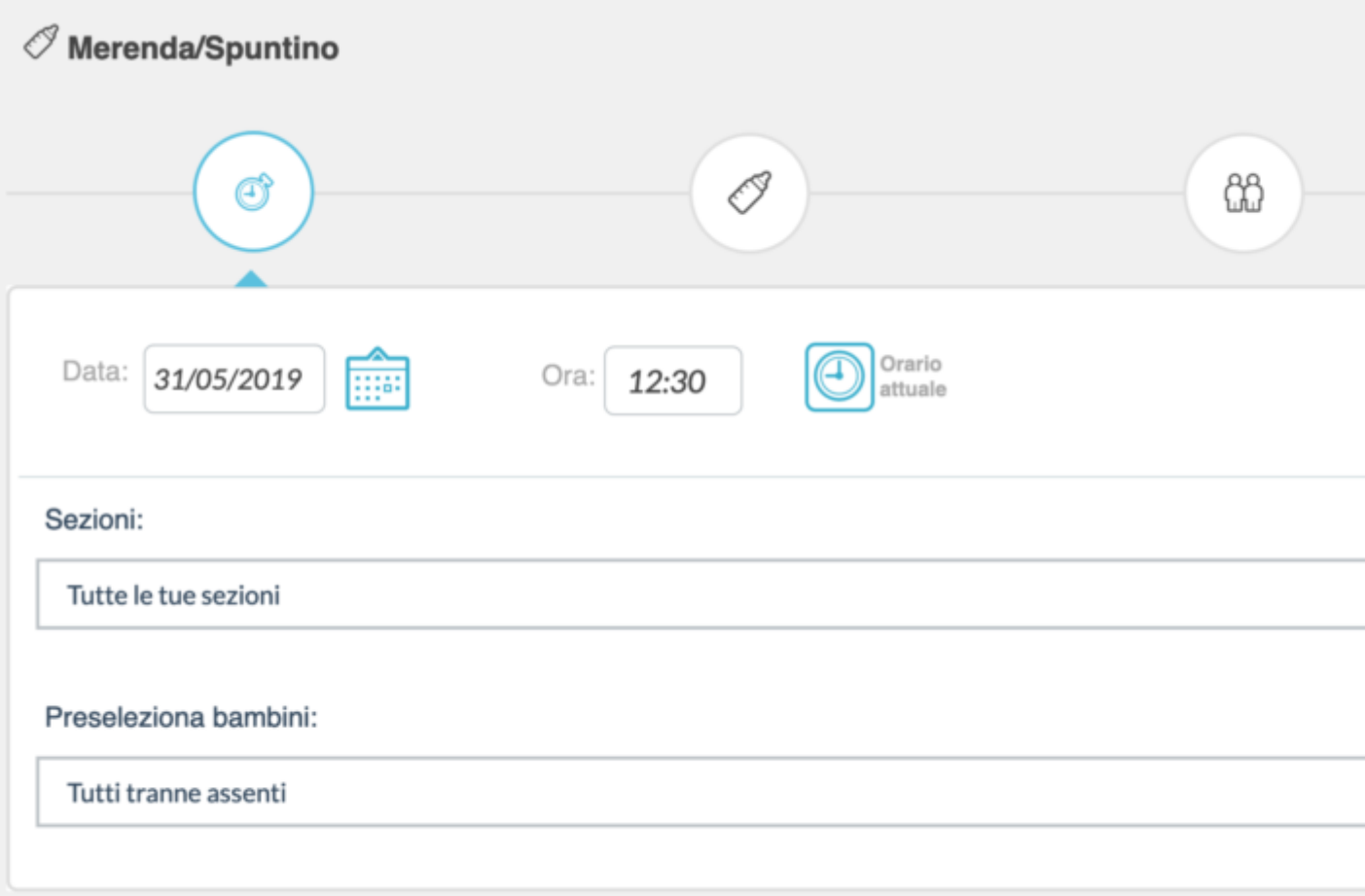

Il sistema in automatico vi inserisce la data odierna e l'ora attuale, potete modificarle cliccando sopra i rispettivi spazi.

Sezioni:

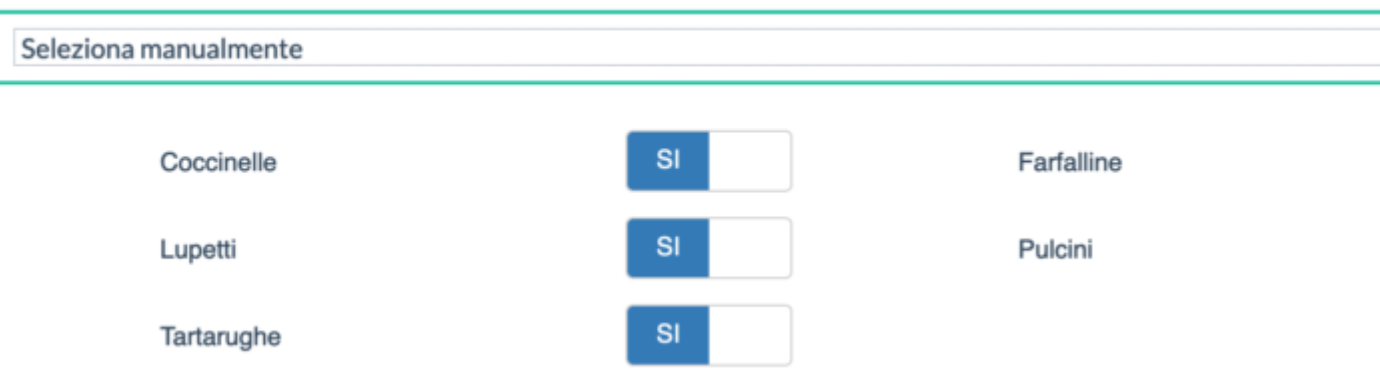

In automatico vengono anche selezionate tutte le sezione di appartenenza, è possibile comunque deselezionarne alcune agendo sull'apposita select e spostando i selettori accanto ai nomi delle sezioni da "si" a "no".

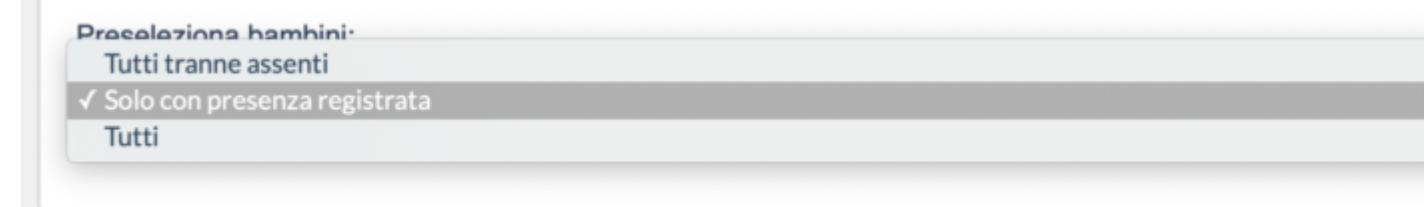

Avrete anche la possibilità di pre-selezionare i bambini a secondo delle presenze, le opzioni sono:

- Tutti tranne assenti
- Solo con presenza registrata
- Tutti

Una volta completata la scelta di questi parametri cliccate sul tasto verde avanti o sull'iconcina a forma di biberon.

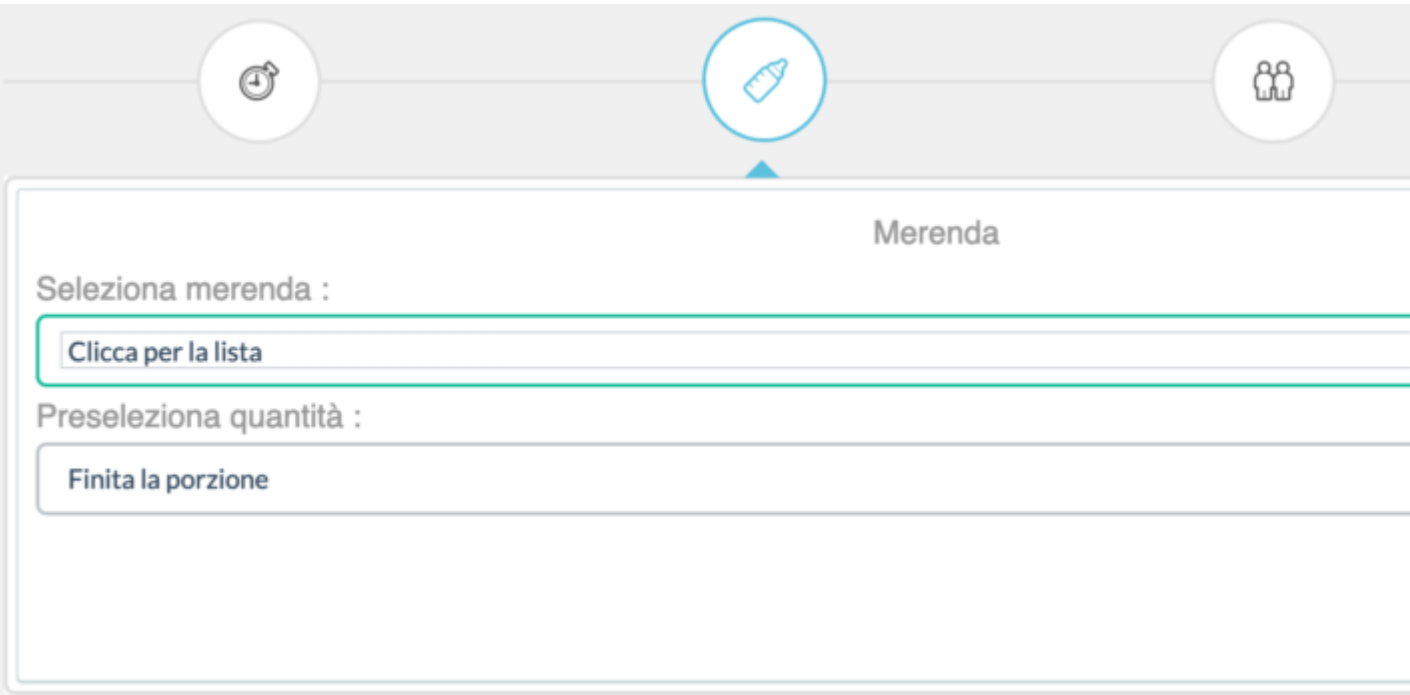

Accederete così al secondo step dove potrete selezione la pietanza dall'elenco delle pietanze preinserite dal vostro coordinatore

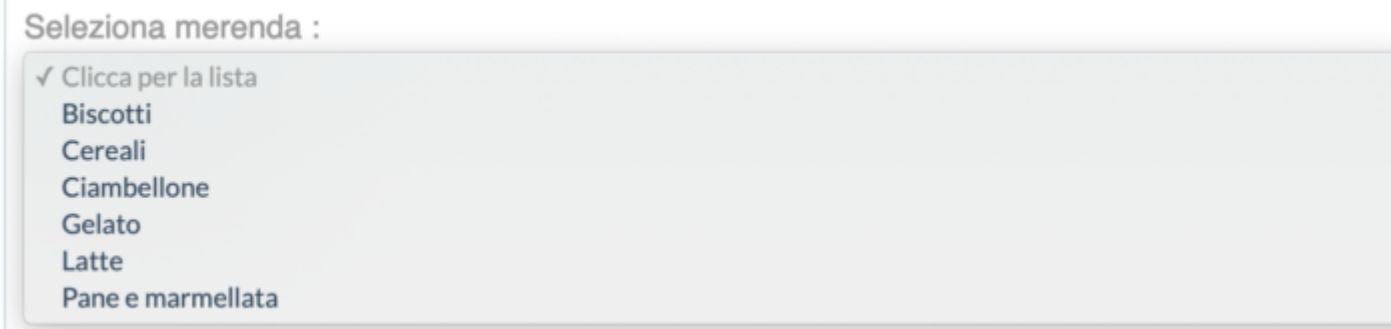

oppure inserirne una nuova manualmente, le pietanze inserite manualmente vengono salvate e le ritroverete la volta successiva.

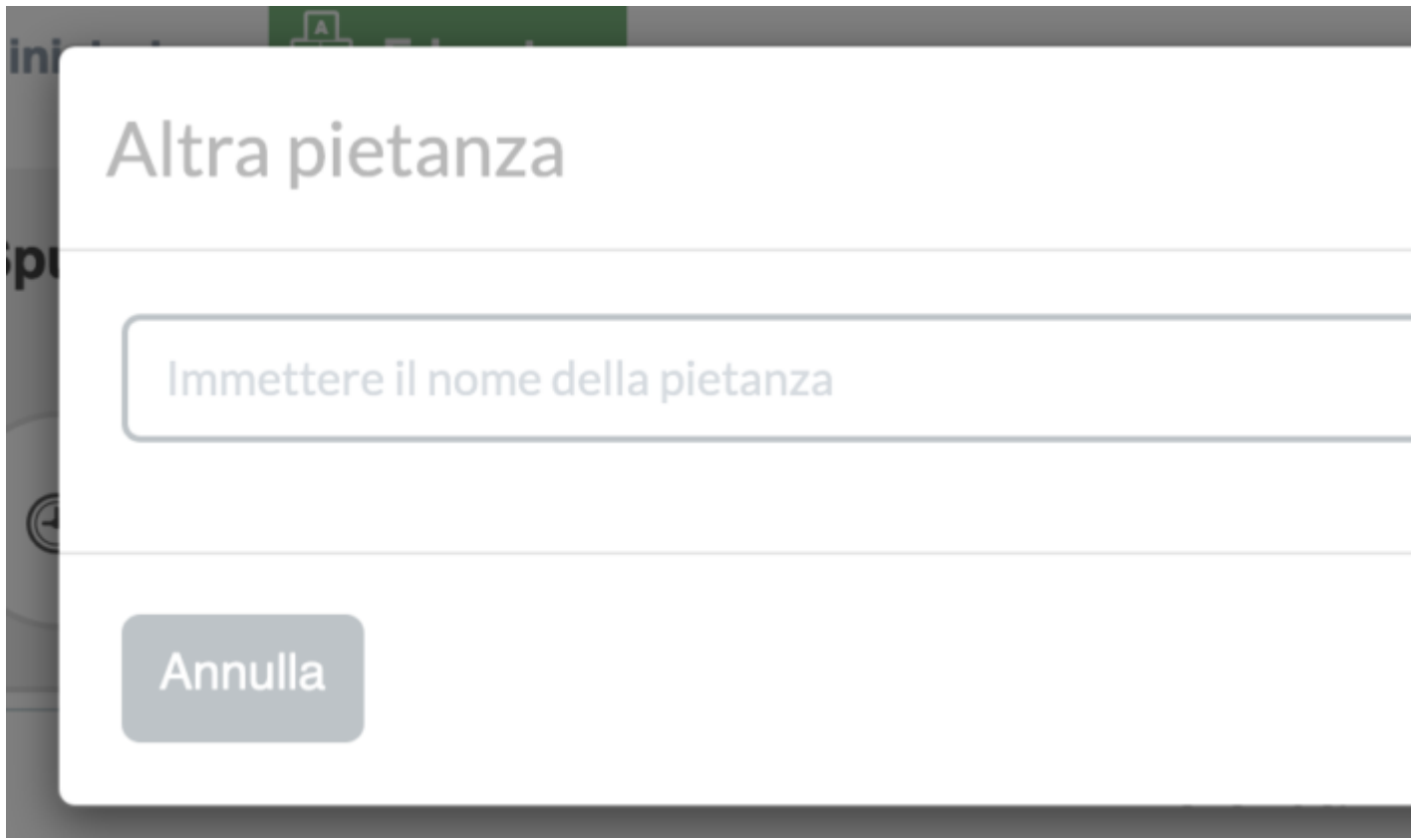

Il secondo parametro è la pre-selezione del quantitativo di merenda mangiato da ogni bambini, è un dato che serve per velocizzare l'inserimento della scheda successiva impostandone una per tutti che poi potrete personalizzare. Il consiglio è quello di impostare la quantità più comune per i vostri bimbi.

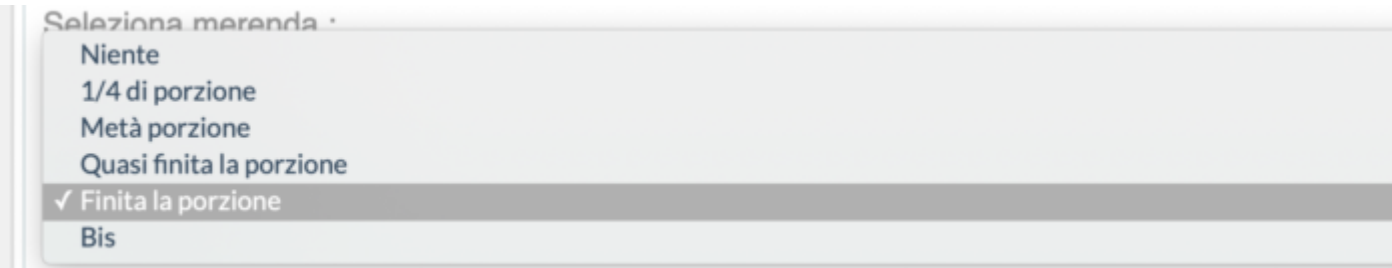

Fatto questo cliccate su "Avanti" in basso a destra o sull'ìiconcina con i bambini.

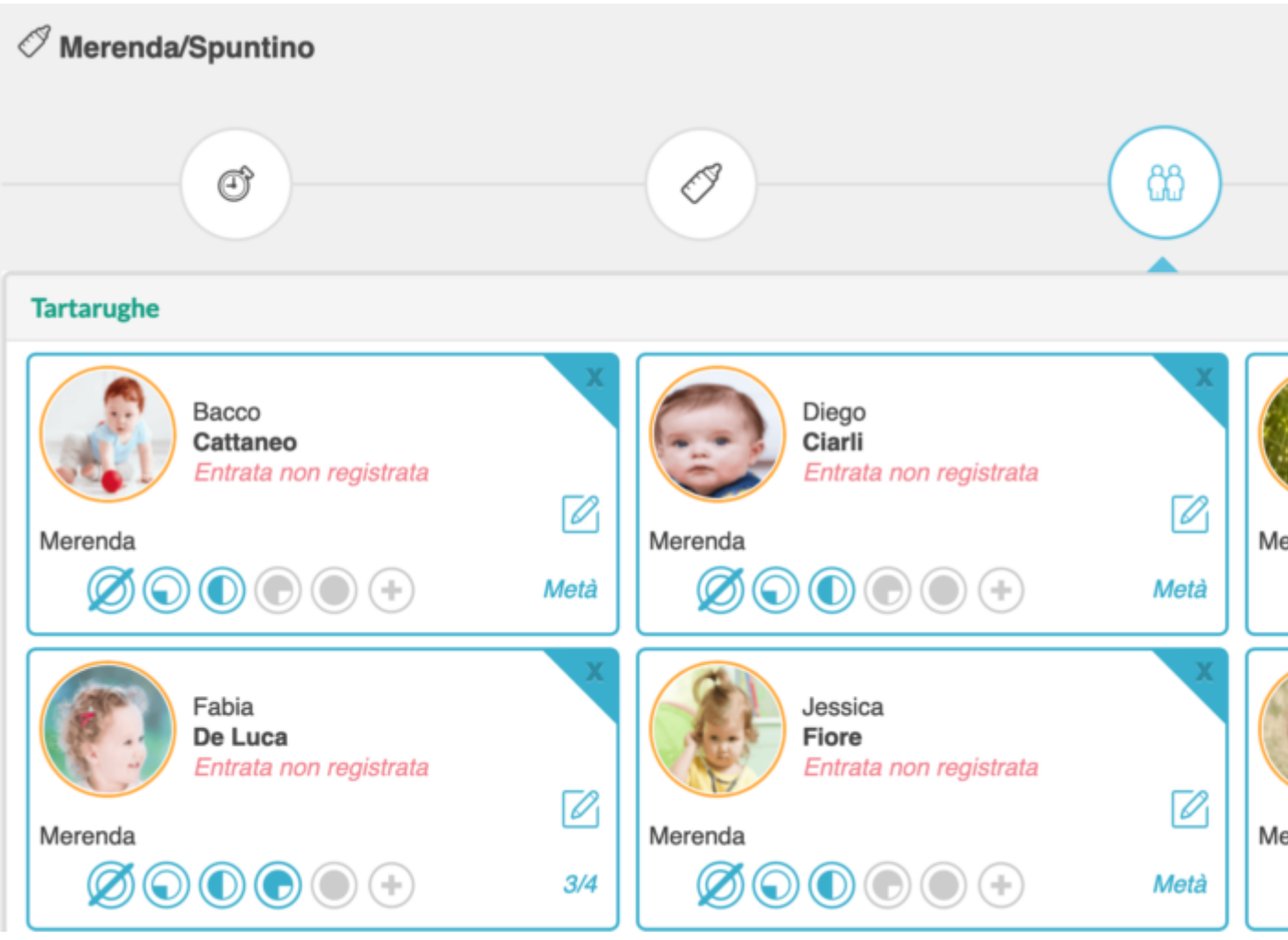

Lo stepsuccessivo vi farà visualizzare i bambini delle sezioni selezionate nello step 1 con i quantitativi pre-selezionati nello step 2.

Personalizzate le quantità mangiate cliccando sulle icone fatte a forma di piatto. A sinistra "Niente" a destra "Bis"

Cliccando sul nome della sezione potete espandere o comprimere i bimbi di quella sezione per una più facile visualizzazione.

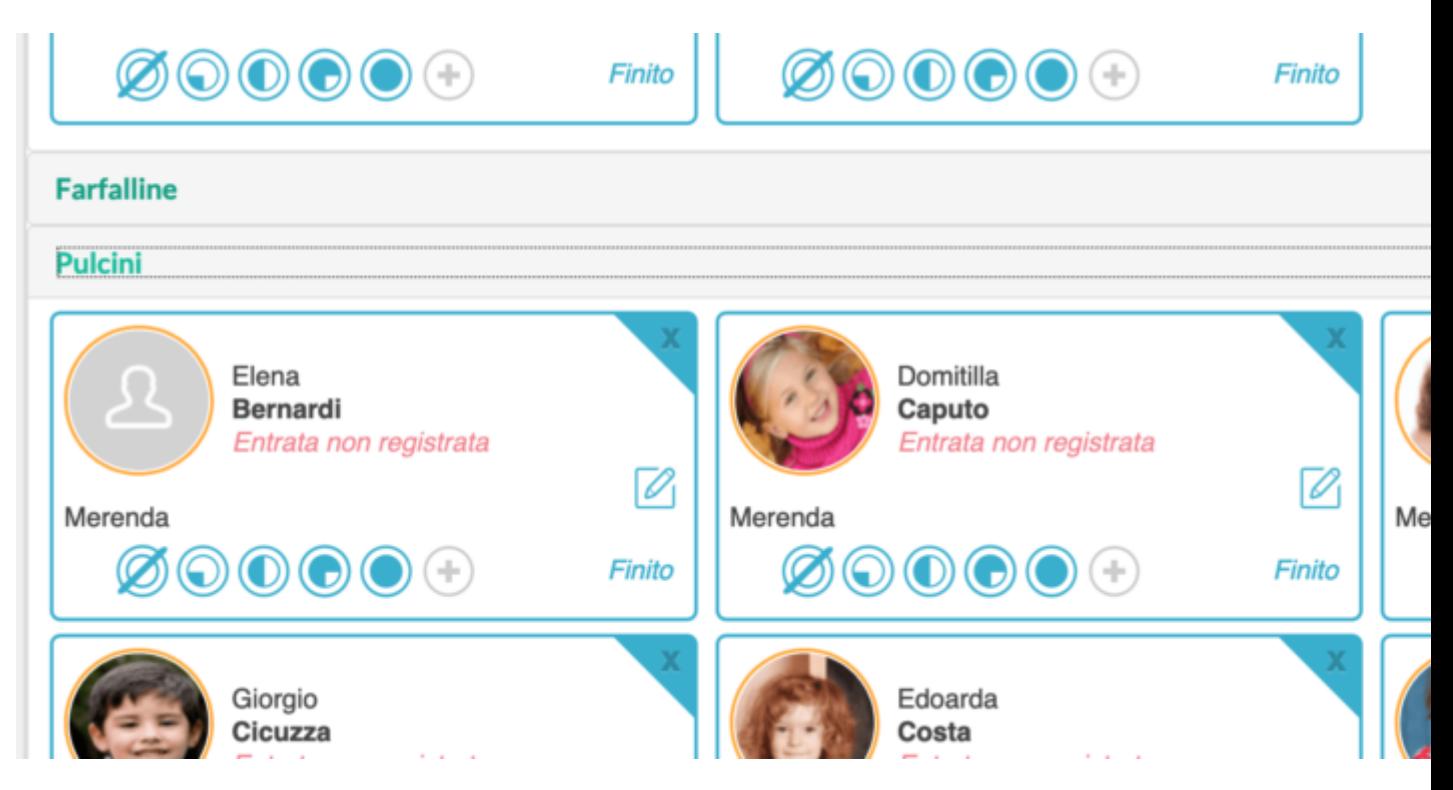

Potrete inserire dei commenti sul singolo bambino cliccando sull'iconcina fatta a forma di matitina.

Finita la personalizzazione cliccate come al solito sul tasto verde "Avanti" (in basso a destra) o sull'ultima icona.

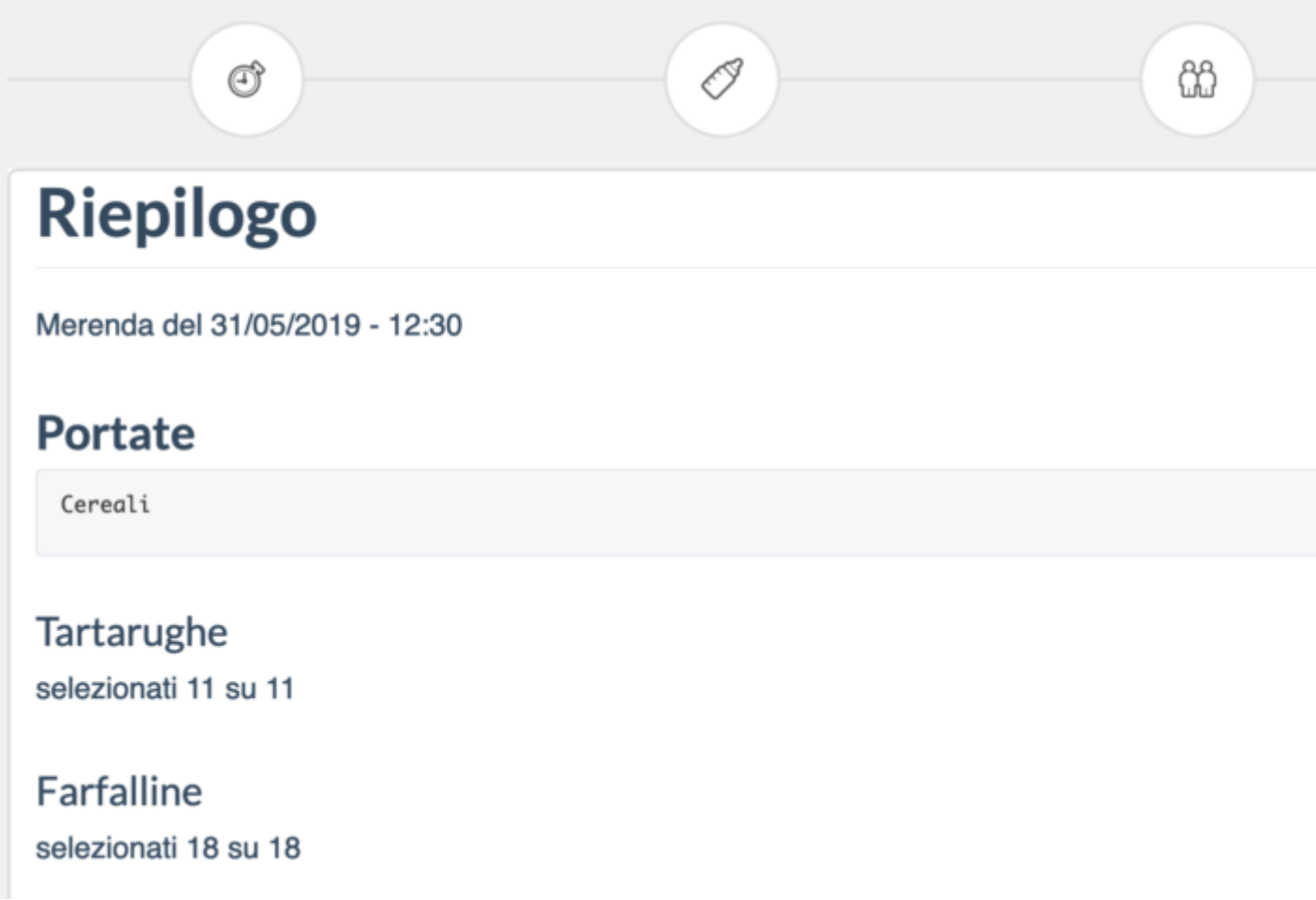

Vi apparirà il riepilogo di quello che avete inserito. Controllate, tornate eventualmente indietro per modificare, oppure se tutto è esatto cliccate su "Salva" per concludere.

Lupetti selezionati 9 su 9